## **Comment enregistrer un cheval né après le 01.01.2011 ?**

- **- Aller sur la page Login (pour y accéder, voir « Se connecter avec son numéro d'utilisateur et son mot de passe »)**
- **- Cliquer sur « Notifications »**

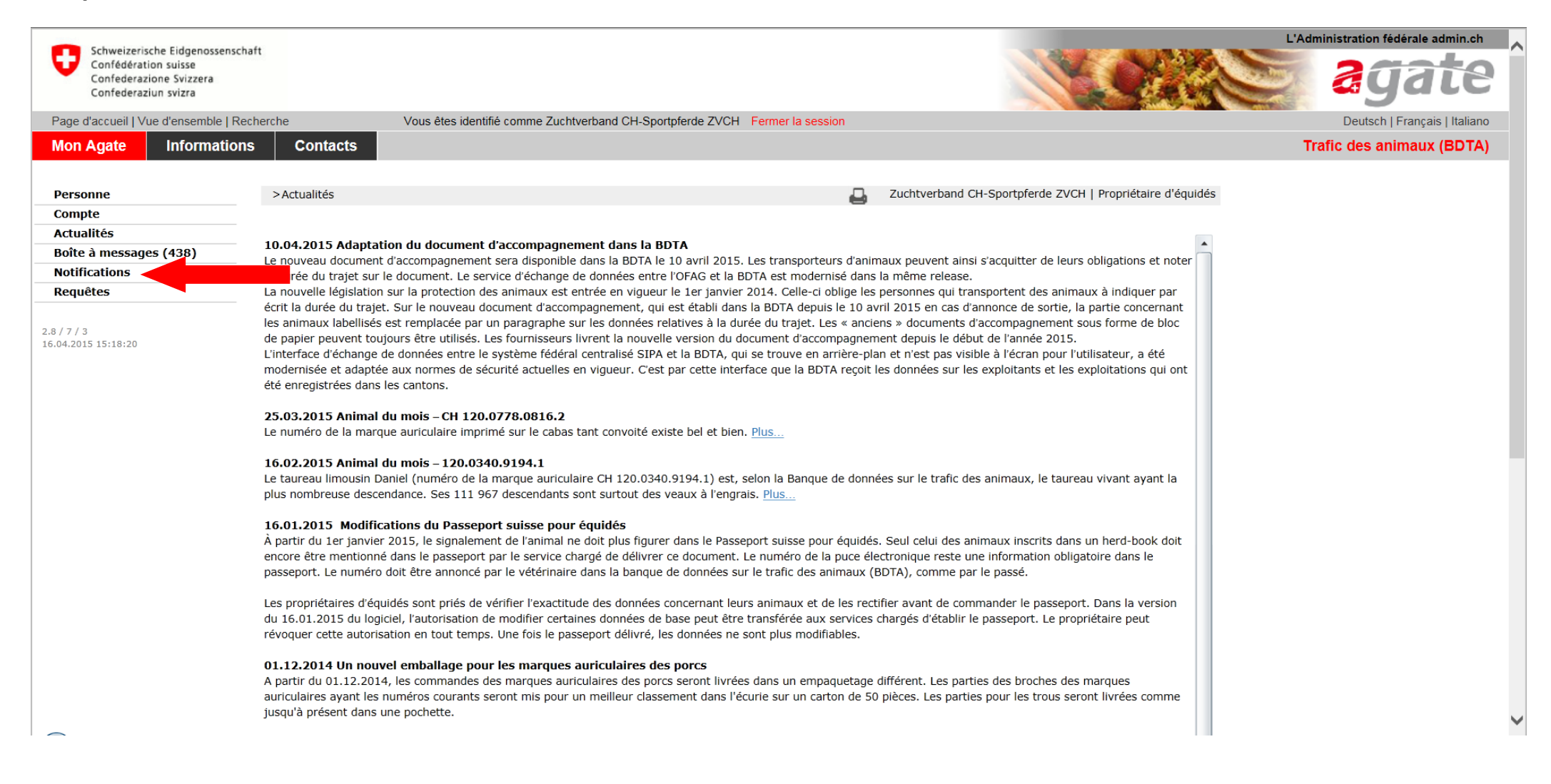

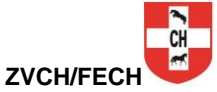

## **- Cliquer sur « Equidés » puis sur « Naissance »**

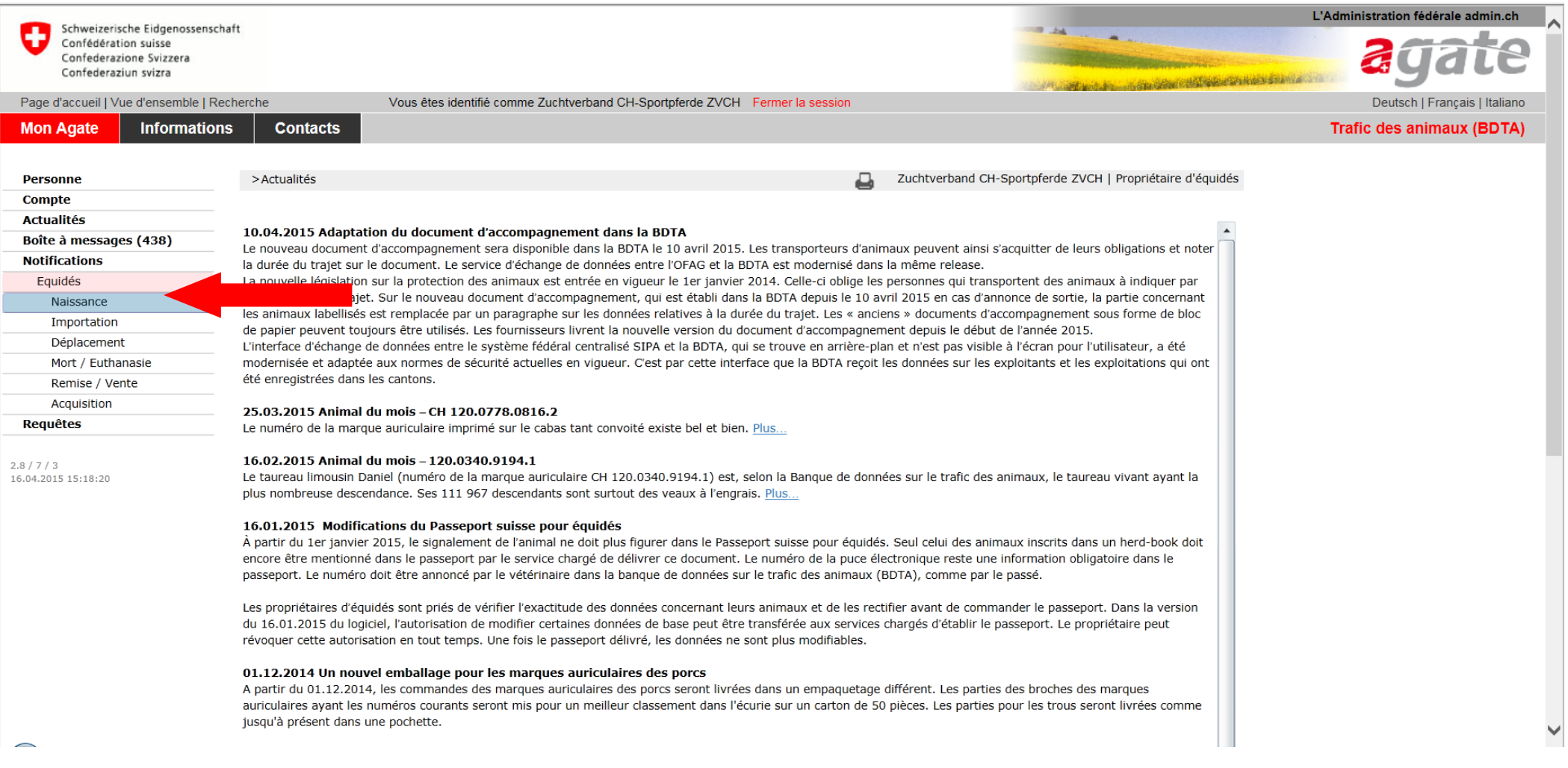

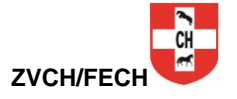

- **-Si la mère du poulain n'est pas encore enregistrée, il faut commencer par enregistrer la mère. Vous avez besoin du numéro UELN de la mère pour pouvoir enregistrer le poulain. Pour les juments avec des papiers étrangers, vous trouverez le numéro UELN directement dans le passeport. La mère du poulain devra être enregistrée en tout premier.**
- **- Remplir les champs connus (Les champs avec une \* sont obligatoires)**

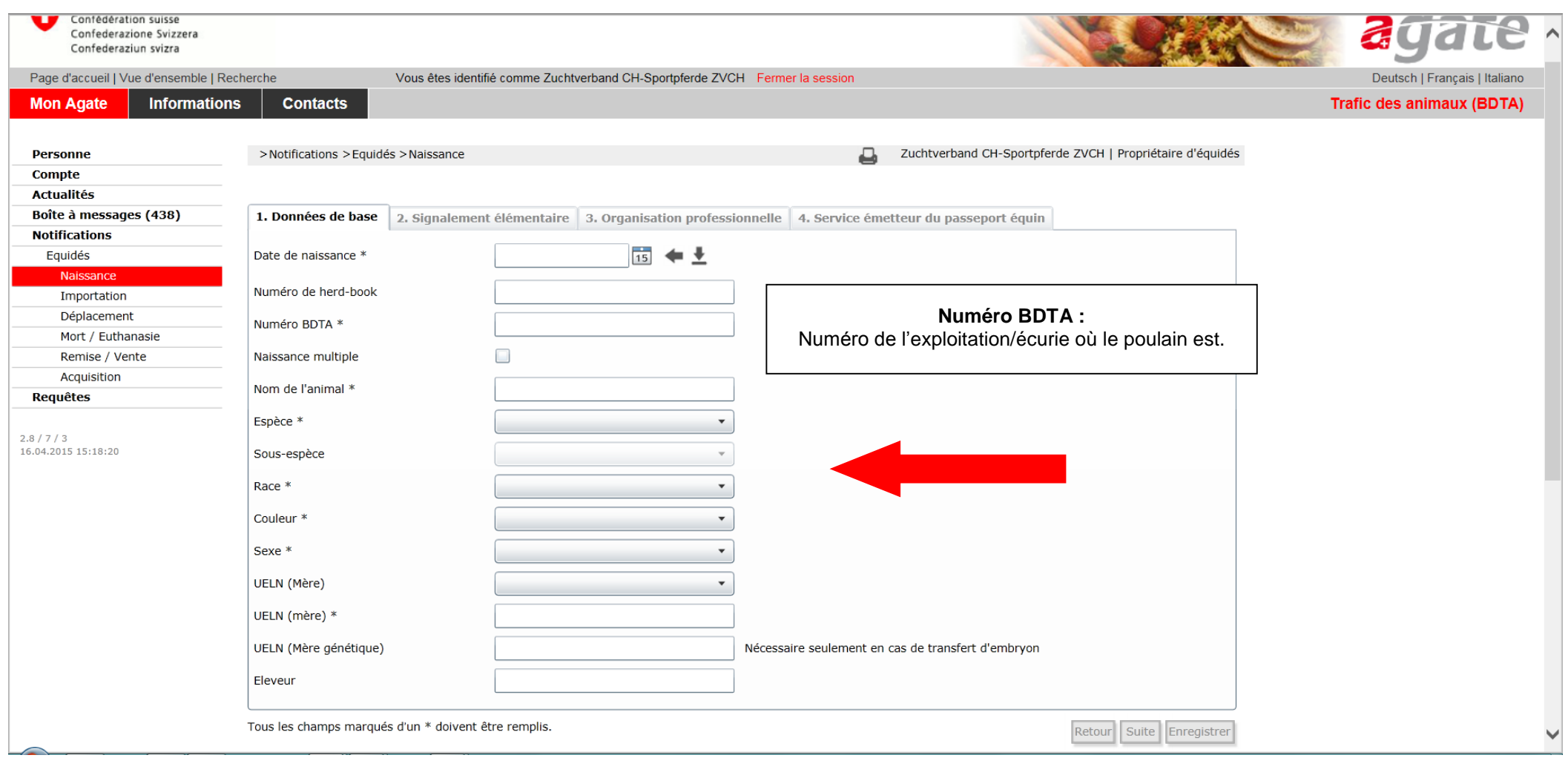

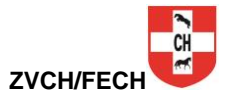

## **- Cliquer sur « suite »**

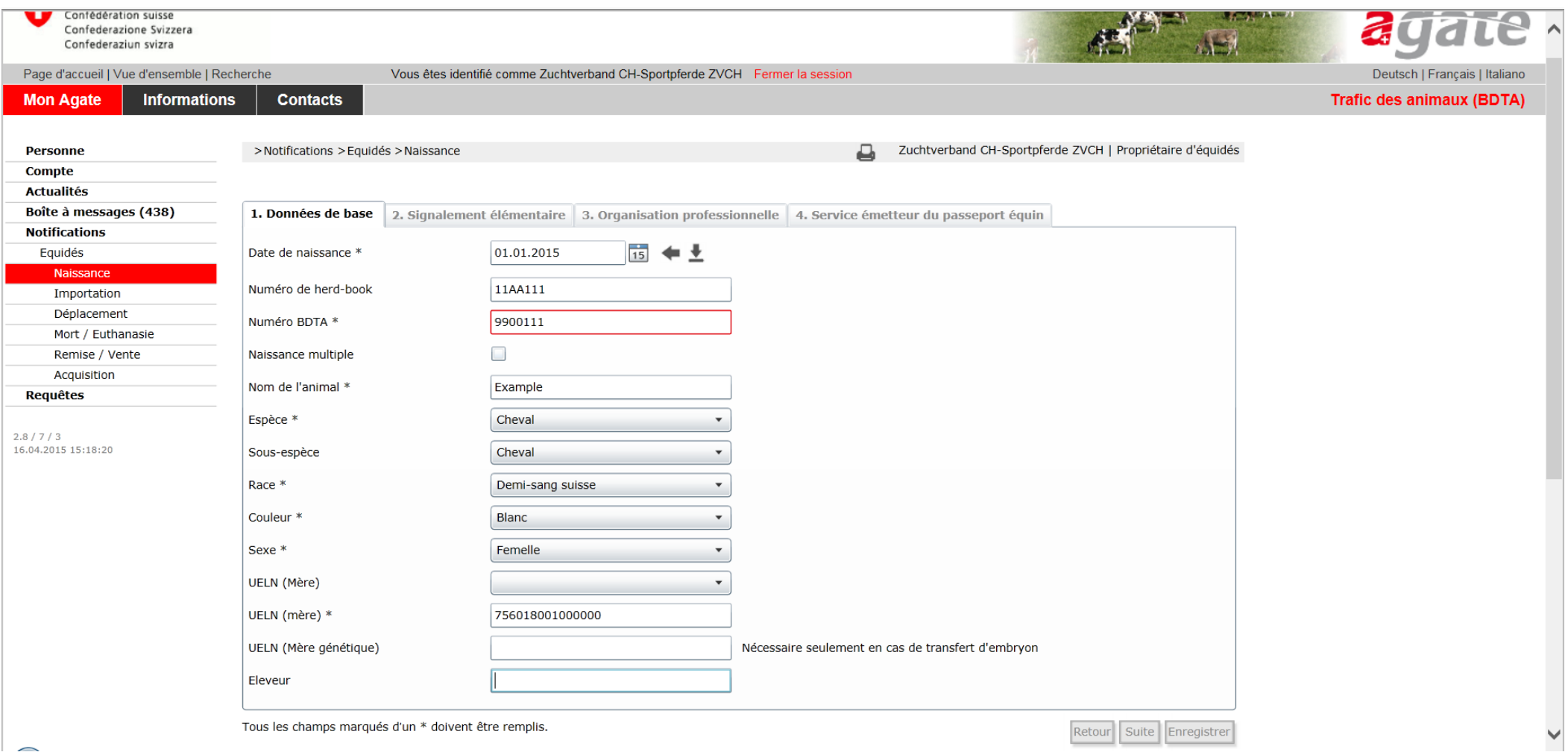

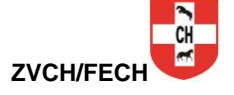

 $\mathbf{r}$ 

## **- Effectuer le signalement élémentaire du poulain**

**- Cliquer sur « suite »**

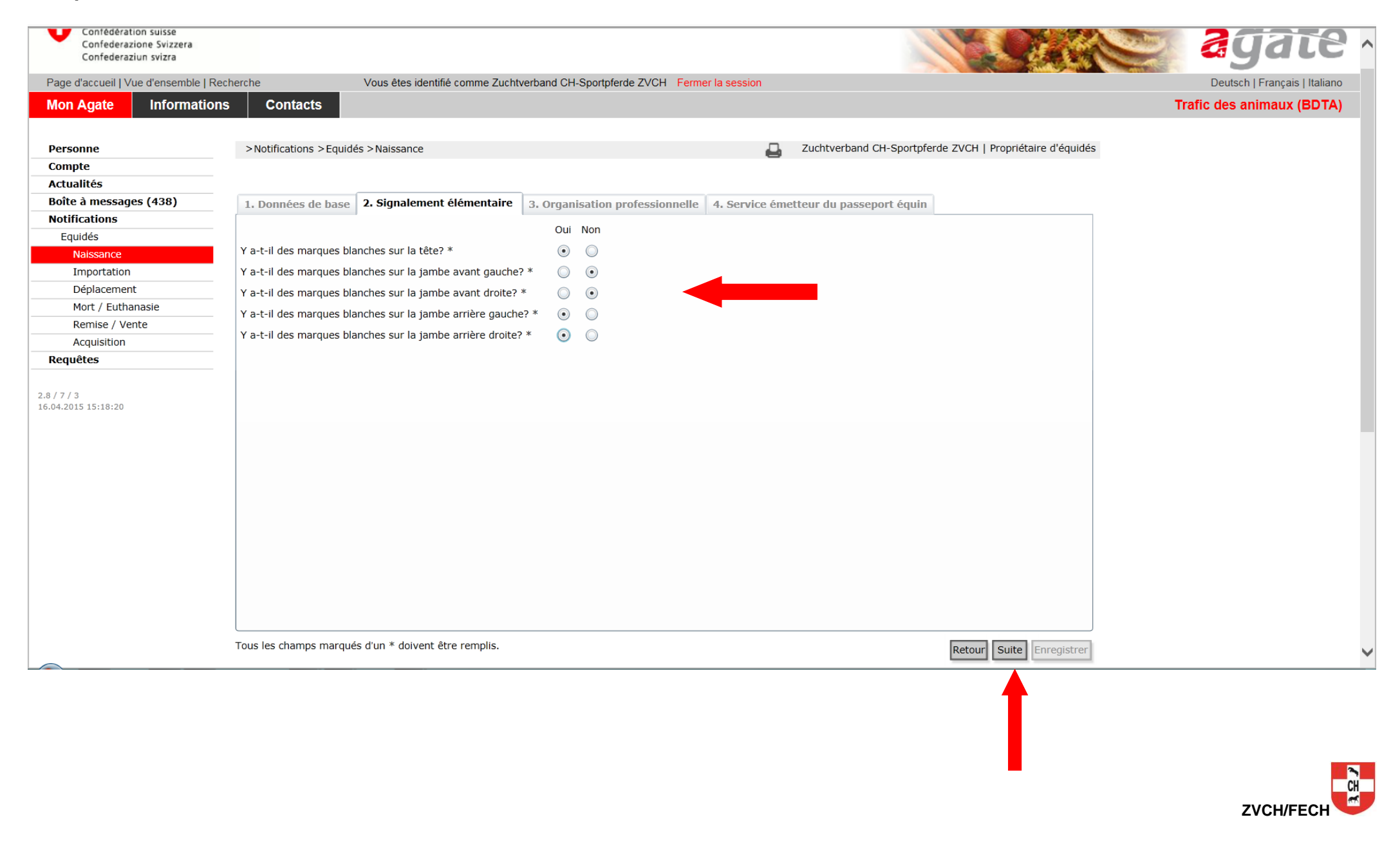

**Cliquer sur l'onglet « Organisation professionnelle »**

- **- Choisir l'organisation auprès de laquelle vous êtes membres. Par exemple :**
- **- 3100060 Fédération d'élevage du cheval de sport CH (FECH) pour les demi-sang et la fédération des anglo-arabe et croisés arabes ZAM (les ZAM font partie de la FECH depuis 2011).**
- **- Pour les HAFLINGER : 3100056 Fédération suisse des Haflinger FSH**
- **- Pour les PINTO : 3100055 Fédération suisse d'élevage Pinto**
- **- Terminer l'enregistrement par « Enregistrer »**
- **- Cliquer sur « suite »**

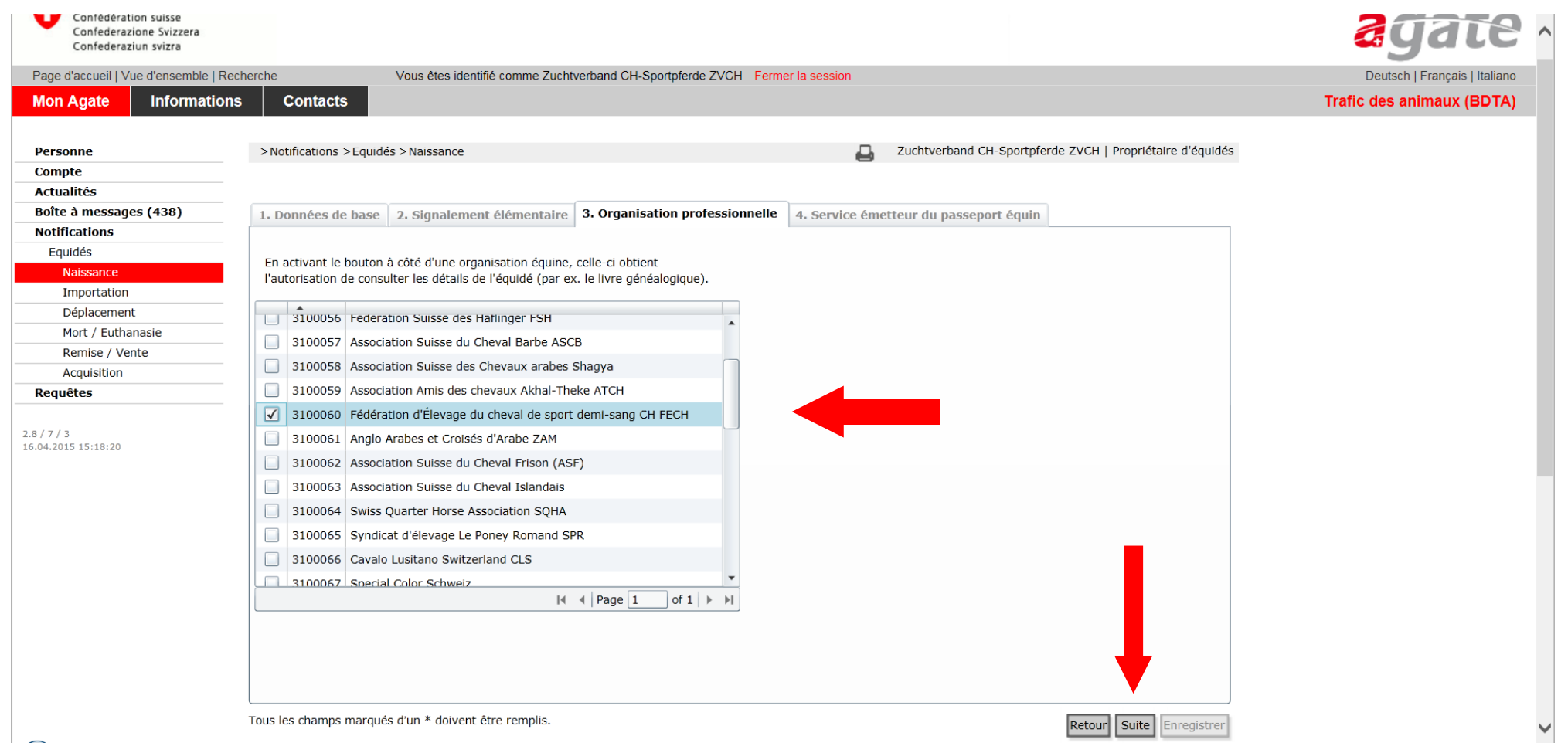

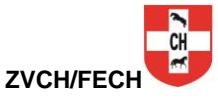

**- Cliquer « oui » pour donner l'autorisation au le service émetteur de passeport équin. En nous donnant cette autorisation, le travail du service émetteur de passeport est facilité. Vous favorisez ainsi la rapidité de l'établissement du passeport pour votre poulain.** 

**- Cliquer sur « Enregistrer » pour finaliser l'enregistrement de la naissance.**

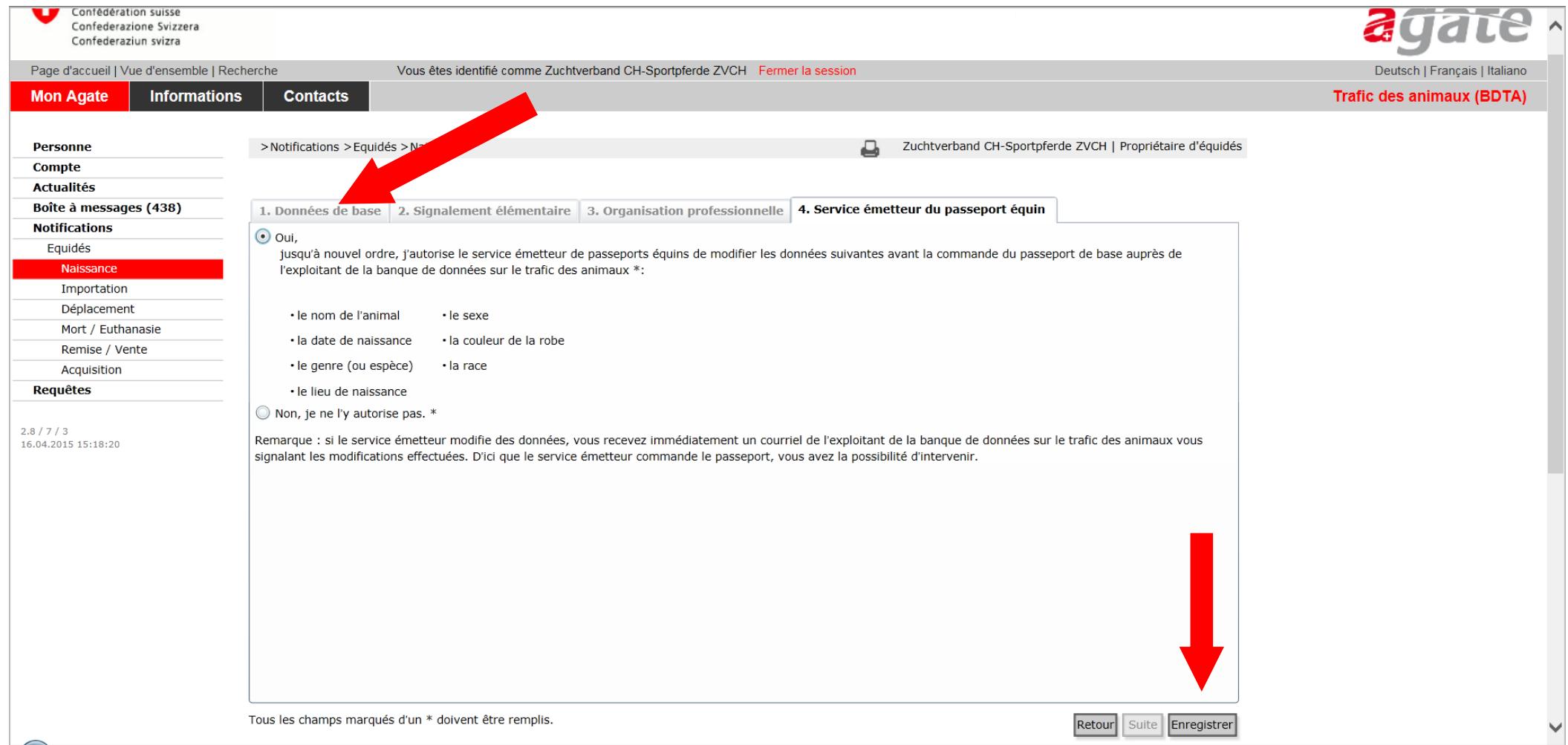

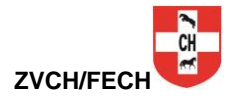